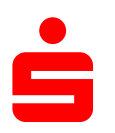

 $\Box$ 

## **Änderung des Sicherungsverfahrens auf ChipTAN-QR in Windata**

## 1. Klicken Sie auf den Menüpunkt "Stammdaten" und wählen Sie unter dem Punkt "Administrator für HBCI" aus.

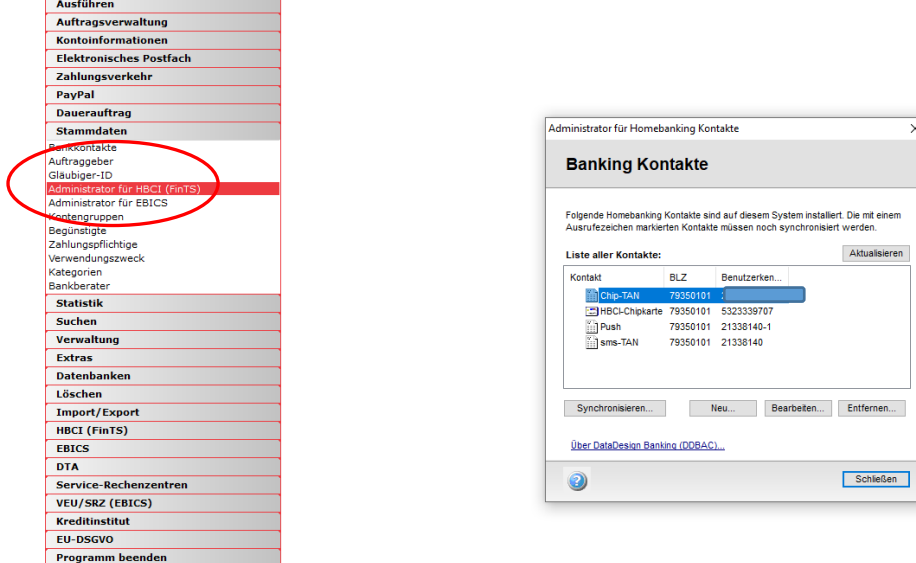

2. Nun erscheint ein neues Fenster mit Ihren Bankkontakten.

3. Hier haben Sie die O

- Wählen Sie Ihren Zugang der Sparkasse Schweinfurt-Haßberge aus
- Anschließend klicken Sie unten links den Button "**Synchronisieren**"

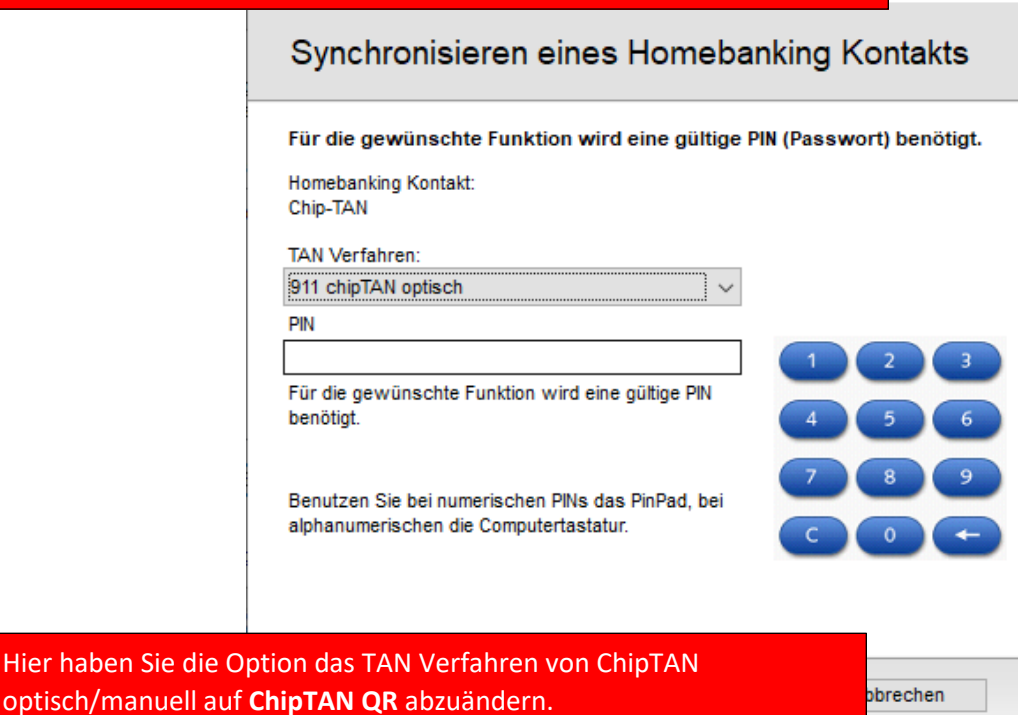

 $\times$ 

4. Wählen Sie **ChipTAN QR** aus und bestätigen Sie die Änderung mit Ihrer persönlichen PIN.

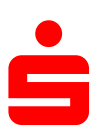

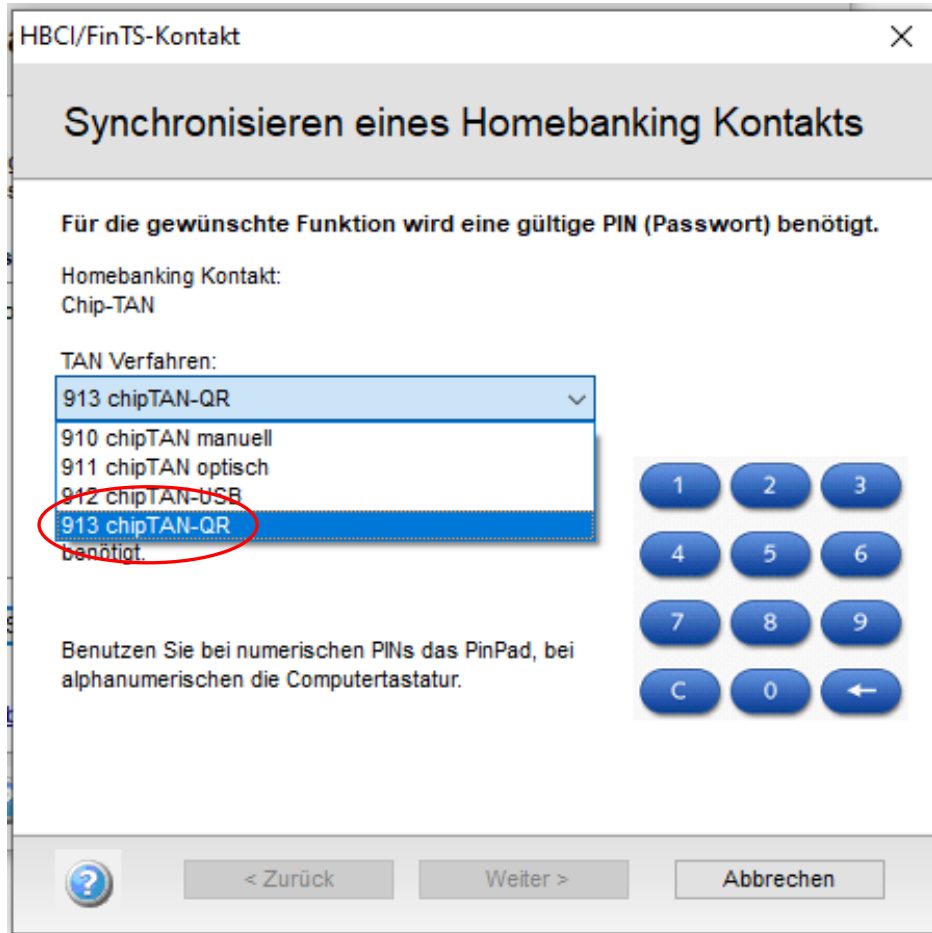

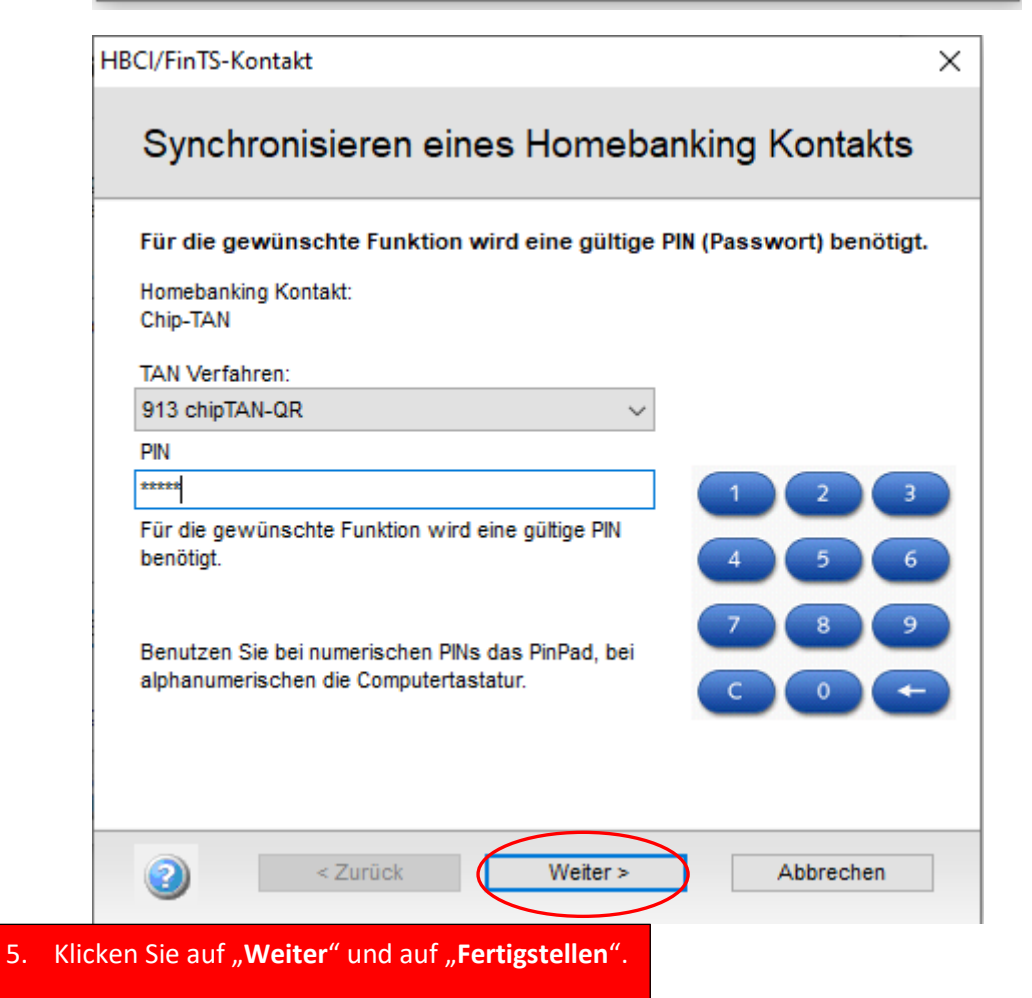